## <u>InternetExploler「TLS」を有効にする設定方法</u><br>(1) InternetExplorerを起動し、メニューバー(または歯車のマークをクリック)

<mark>InternetExploler「TLS」を有効にする設定方法</mark><br>(1) InternetExplorer を起動し、メニューバー(または歯車のマークをクリック)<br>→<mark>ツール→インターネット オプション</mark>を選択します。<br>(ツールが表示されていない場合は, <u>Alt |</u>キーを押すと表示されます。) 1ternetExploler「TLS」を有効にする設定方法<br>1)InternetExplorerを起動し、メニューバー(または歯車のマークをクリック)<br>ツール→インターネット オプションを選択します。<br>(ツールが表示されていない場合は, <u>Alt キーを押すと表示されます。)</u><br>このページは表示さきません - Internet Explorer

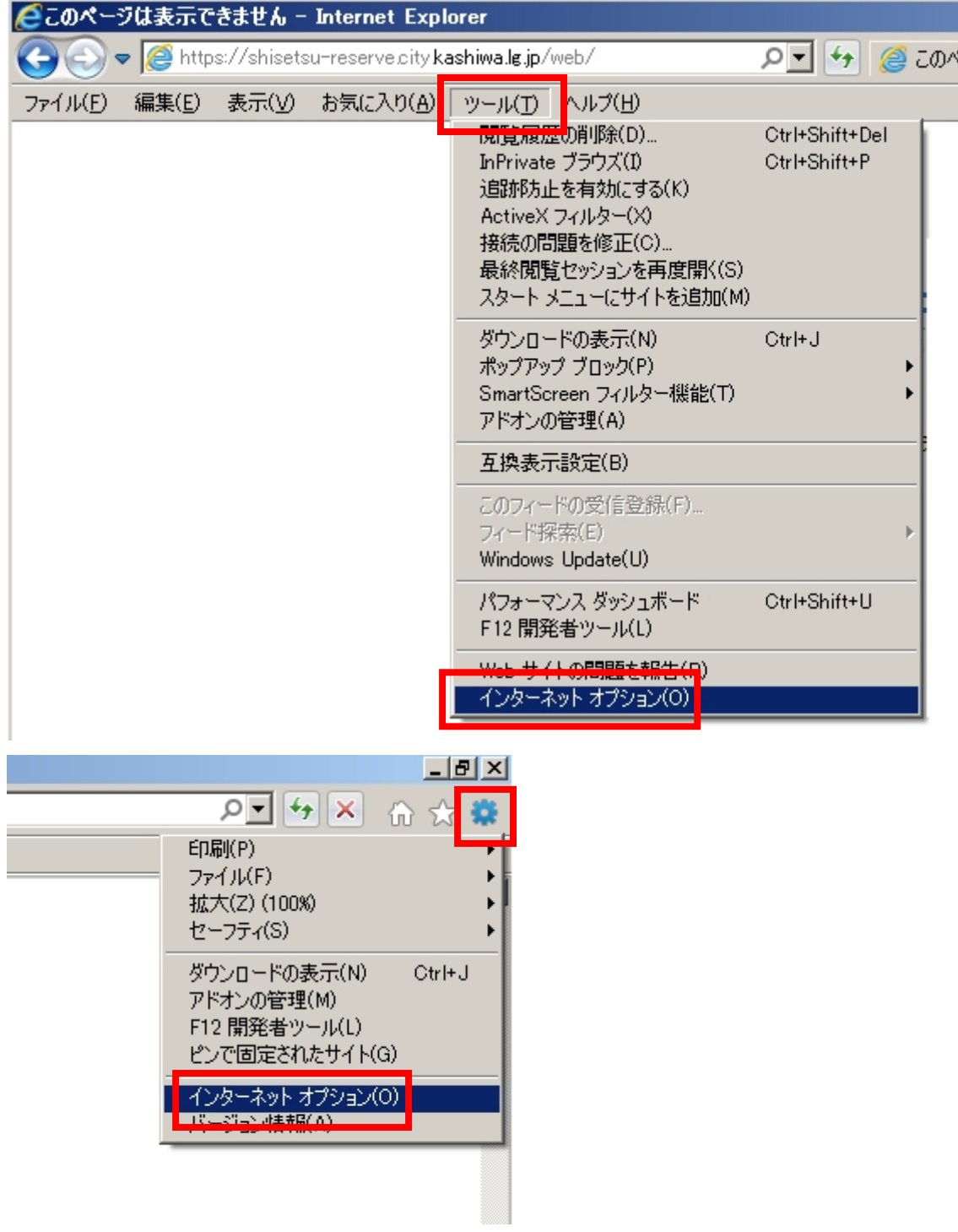

- **( 2 )詳 細 設 定 タブをクリックし,セキュリティの TLS1.0 を使 用 する 「LS1.1 の**<br>使 用 TLS1.2 の使 用 のすべててにチェックを入 れます。<br>. 羊細 設 定 タブをクリックし,セキュリティの『L S 1.0 を使 用 する 『L S 1.1 の<br>使 用 『L S 1.2 の使 用 のすべててにチェックを入 れます。<br><br><br><br>通 用 をクリック→ OK をクリックし,設 定 画 面 を閉じます。 **( 2 )詳 細 設 定 タブをクリックし,セキュリティの TLS1.0 を使 用 する | TLS1.1 の**<br>| 使 用| TLS1.2 の使 用 のすべててにチェックを入 れます。<br>**(3 )**適 用 をクリック→ <mark>OK をクリックし,設 定 画 面 を閉じます。</mark><br>|インタ〜ネット オプション
- 

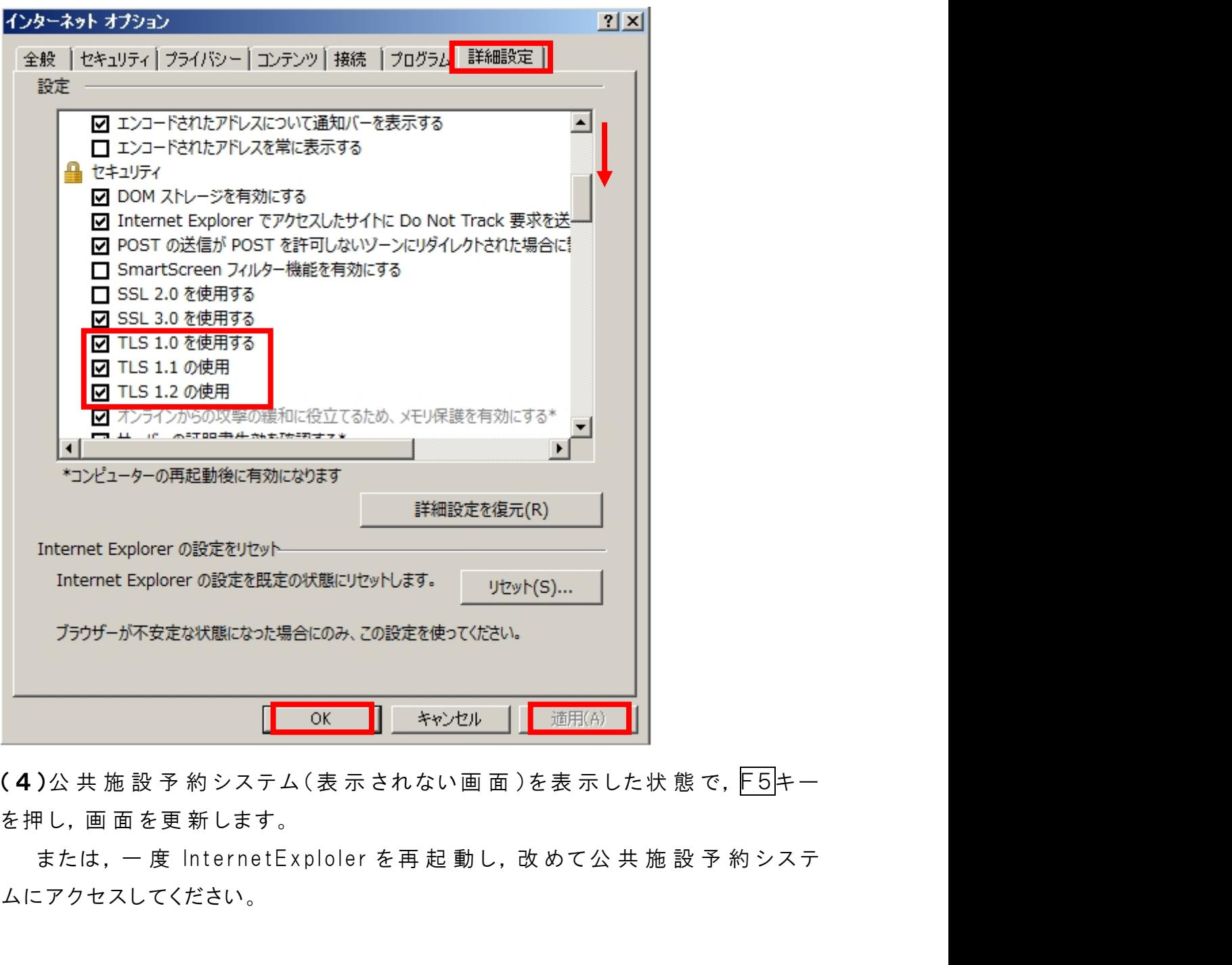